# PRODUCT AUTHENTICITY VERIFICATION PROCESS

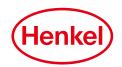

| 1 D   | A CIA | CIN   |    | DRA A | ATI/           |     |
|-------|-------|-------|----|-------|----------------|-----|
| I. D/ | 4911  | S IIV | ГО | K IVI | <b>~ I I I</b> | UIV |

Applicant SU Apply Date

Email Address Contact Number Country

#### 2. PRODUCT INFORMATION

IDH Number Description Package Size

Batch Number Use by Data Production Country

#### 3. BACKGROUND INTRODUCTION

Customer IDH, "New" for New Customer Customer Name

Address

| Emergency Level       |      | Cu  | Customer Type        |          | Resource of Purchase          |             |  |        |  |         |
|-----------------------|------|-----|----------------------|----------|-------------------------------|-------------|--|--------|--|---------|
|                       | High | Low |                      | End-user |                               | Distributor |  | Online |  | Offline |
| Have samples to send? |      | Р   | Purchased Unit Price |          | Est. Volume of Products (CON) |             |  |        |  |         |
|                       | Yes  | No  |                      |          |                               |             |  |        |  |         |

Contact Number

Contact of Shop

Purchase Shop (If buy from online, please provide the link and shipment address; if offline, pls provide the name of supplier and shipment address)

Additional Information

Date of Purchase

#### 4. RELEVANT PICTURES

Please insert relevant pictures\*

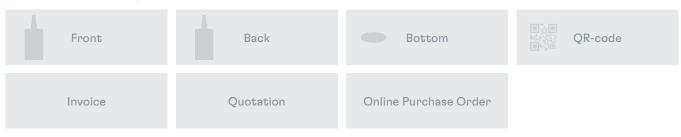

<sup>\*</sup> Please refer to the instruction in the next page about how to insert pictures.

You may also click the Submit button and then attach the pictures, if you don't have Acrobat Reader XI.

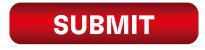

## PRODUCT AUTHENTICITY

### **VERIFICATION PROCESS**

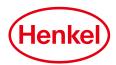

#### **HOW TO INSERT PICTURES OR ADD ATTACHMENTS**

The instructions below uses Acrobat Reader XI to "insert attachments". If using a different version, please read the "NOTES" below.

- Go the "View" on the menu, select "Comments" and then "Annotations" (see fig. 1) Or go to the side bar of the application and select "Comments", then "Annotations" and then " Choose attachments" (see fig. 2)
- grey silhouettes for the corresponding image to attach (see fig. 3)
- 3 A dialogue window will open. Locate the file you want to insert then click "OK" (if the File Attribute Dialog pops up, just select the "Default" settings)
- 1 When the paper clip icon shows up, this means that your file has been attached successfully (see fig. 4)
- 5 Do the same for the other 2 remaining pictures to be attached

NOTES: On other Acrobat Reader versions, just look for the "Comments" or "Annotations" menu to attach pictures. If using Acrobat Pro version, from the menu options, select "Insert Page" and choose the files to attach in the order required as required.

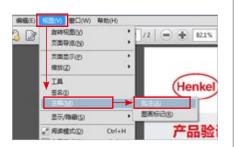

fig. 1

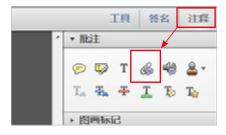

fig. 2

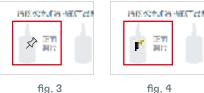